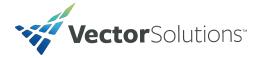

## **User Guide**

## Logging In

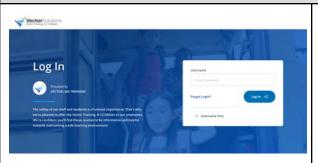

The first page users will see when visiting their training site is the login screen. This is where users must enter their username and password to access their training. **Note:** Only users with administrative access are required to enter a password unless your organization chooses to require passwords for all users. Every organization has a unique training URL. Follow the steps below to locate your training site.

- Check your inbox. If you have been assigned training by your organization and email notifications have been enabled, you should have an email from your organization's training administrator. It will come from a "@vectorsolutions.com" domain or from your organization's domain. We suggest performing a universal search for "Vector", "SafeColleges", or "SafeSchools" in your inbox to determine if the URL has been shared with you.
- 2. Reach out to your organization's Training Administrator. Every organization has a dedicated training administrator who can help with login issues.

|           | Main Area                             |                                                                                                    |  |  |  |
|-----------|---------------------------------------|----------------------------------------------------------------------------------------------------|--|--|--|
| MAIN<br>C | My<br>Assignments<br>Training History | The My Assignments section of the navigation menu is where you can access your assigned training. All mandatory and suggested assignments will appear here. As a user, you will be able to see required courses, due dates, and completion status.         My Assignment       The My Assignments will appear here. As a user, you will be able to see required courses, due dates, and completion status.         My Assignment       The My Assignments will appear here. As a user, you will be able to see required courses, due dates, and completion status.         My Assignment       The My Assignment will be able to see required courses.         Image: All mandatory and suggested assignments will appear here. As a user, you will be able to see required courses.         Image: All mandatory and suggested assignments will appear here.         Image: All mandatory and suggested assignments will appear here. As a user, you will be able to see required courses.         Image: All mandatory and suggested assignments will appear here.         Image: All mandatory and courses.         Image: All mandatory and courses.         Image: All mandatory and courses.         Image: All mandatory and courses.         Image: All mandatory and courses.         Image: All mandatory and courses.         Image: All mandatory and courses.         Image: All mandatory and courses.         Image: All mandatory and courses.         Image: All mandatory and courses.         Image: All mandatory and courses.                                                                                                    |  |  |  |
| 田方        | Extra Training                        | Staff<br>Vid Crosse<br>The grant of this same unit time in a grant of the same<br>time of their is discusse units or exceptions on<br>time of the same units or exceptions on<br>time of the same units or exceptions of the same units or exceptions on<br>time of the same units or exceptions of the same units or exceptions of the same units of the same units of t |  |  |  |

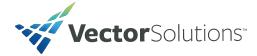

| MAI  | N                                                       | The <b>Training History</b> section is where you can access and view a full list of courses that you have completed over time.                                                                                                    |
|------|---------------------------------------------------------|----------------------------------------------------------------------------------------------------|
|      | My<br>Assignments<br>Training History<br>Extra Training | Training History for Oni Nwamu         Image: State State                                                            |
| MAIN | N<br>My                                                 | The <b>Extra Training</b> section is where you can<br>take additional courses that you're interested<br>in. Thousands of users complete<br>self-assigned courses every year.<br>Administrators can remove access to the<br>additional courses in the courses section of<br>the navigation menu.                                                                                                    |
|      | Assignments                                             | Extra Training Explore a validity of contrast connecting a valide range of tapics. Nease take the time to be a starth between a will like any and rates the contrast that interest yee.                                                                                                    |
| D    | Training History                                        | Athletics<br>4 Course Decourse Decourse D |
|      | Extra Training                                          | Environmental<br>42 Courses<br>Health: The The The The Courses<br>23 Courses<br>23 Courses                                                                                                    |

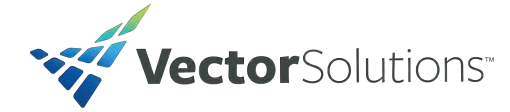

| Help Resources                             |                                                                                                    |  |  |
|--------------------------------------------|----------------------------------------------------------------------------------------------------|--|--|
| ADMIN                                      | To access our <b>Support Center</b> , click on the <b>Help</b> icon in your navigation menu. Our support center includes articles, user guides, and tutorial videos that will help you navigate and manage your Vector LMS site. You can                     |  |  |
| S Dashboard                                | use the search bar above to look for specific<br>resources in the support center. Or you can<br>click on one of our main categories and<br>browse through the resources that are                                                                             |  |  |
| Training Plans                             | associated with it.                                                                                                    |  |  |
| Employees                                  | What can we help you with?                                                                                                    |  |  |
| Courses                                    | Welcome to Vector LMS & Training Support           Ferrerly Statistications, Selectinger, Ecceptional DH2 and SaleHinsonnel           Getting Started         Administrator Support                                                                          |  |  |
| Reports                                    |                                                                                                    |  |  |
| <ul><li>Preferences</li><li>Help</li></ul> | If you are unable to find the answers you are<br>looking for in our support center or need<br>additional assistance, feel free to contact our<br>support team using the options below. We're<br>available from 8:00am - 6:00pm Eastern<br>Time Monday-Friday |  |  |
|                                            | <ol> <li>Submit a support case by scrolling<br/>down to the bottom of your support<br/>center page and clicking on the<br/>"Submit Support Case" button.</li> </ol>                                                                                          |  |  |
|                                            | Still Have Questions?                                                                                                    |  |  |
|                                            | Submit Support Case                                                                                                    |  |  |
|                                            | <ol> <li>Live Chat with a support rep during<br/>business hours by clicking on the<br/>"Chat with an Expert" image on your<br/>support page.</li> <li>Call us at 1-800-434-0154 Ext. 3</li> </ol>                                                            |  |  |
|                                            | We look forward to serving you!                                                                                                    |  |  |